## **COMMENT PASSER DE PARTICIPANT** À ANIMATEUR AVEC LA CLÉ ANIMATEUR?

1) Une fois connecté dans la session Zoom en tant que participant, il faut cliquer sur le bouton «participants».

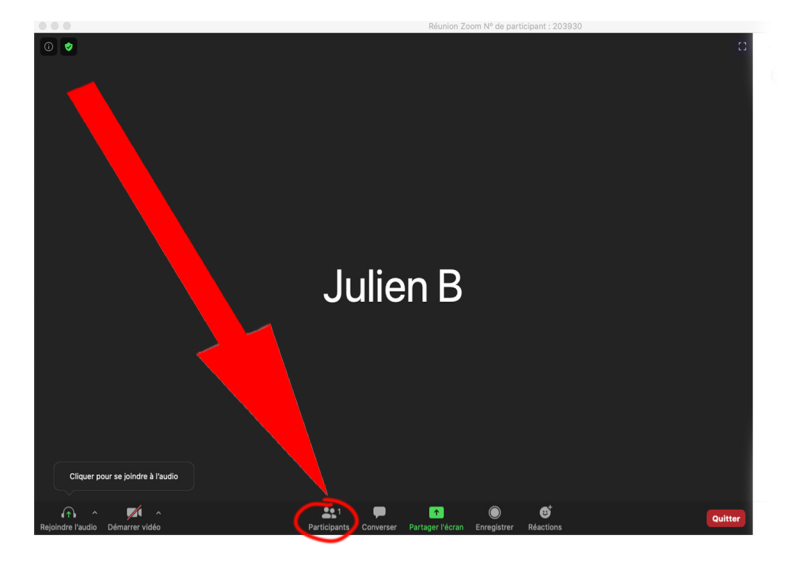

2) La fenêtre participants s'ouvre à droite, et il faut cliquer en bas de la fenêtre sur «Prendre le rôle d'Animateur».

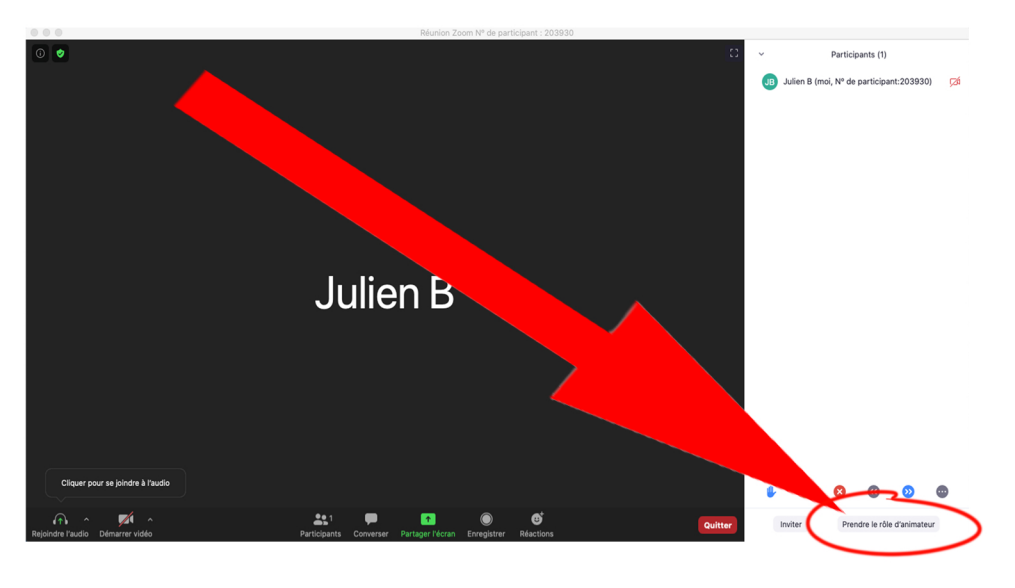

3) Rentrez la clé d'Animateur à 6 chiffres que l'hôte vous a préalablement donné.

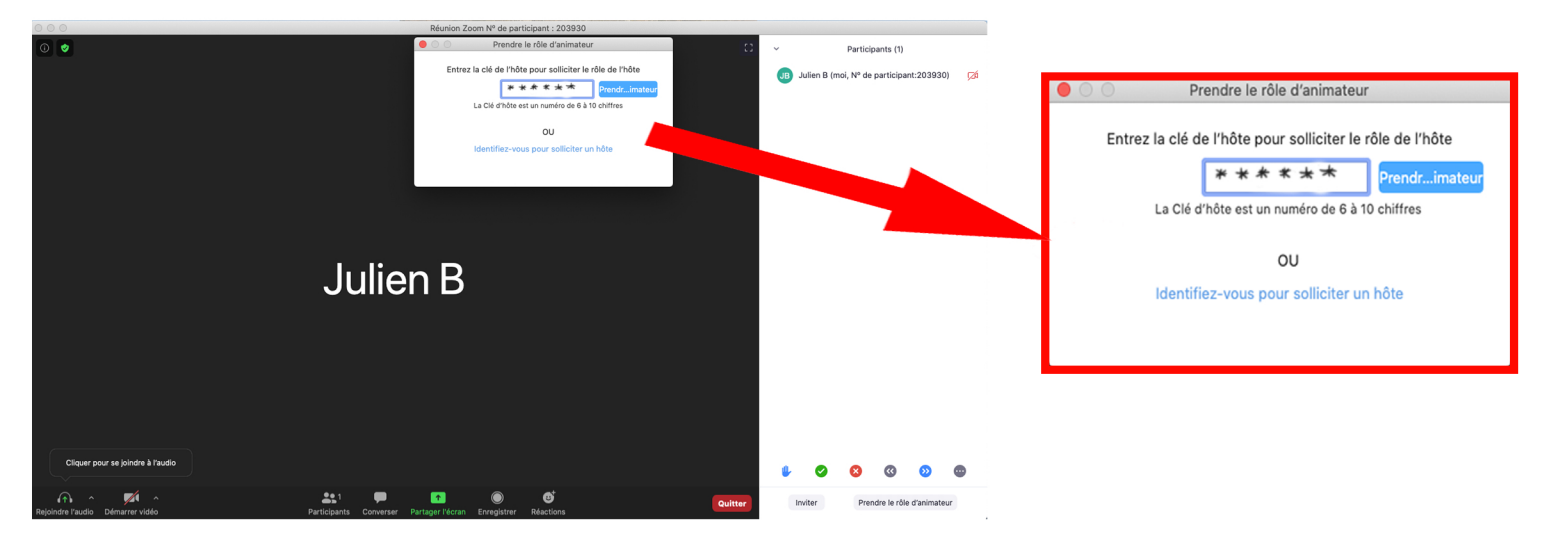